# Welzijn<br>Welzijn

## ESS

Mini-opleiding

#### Inhoud

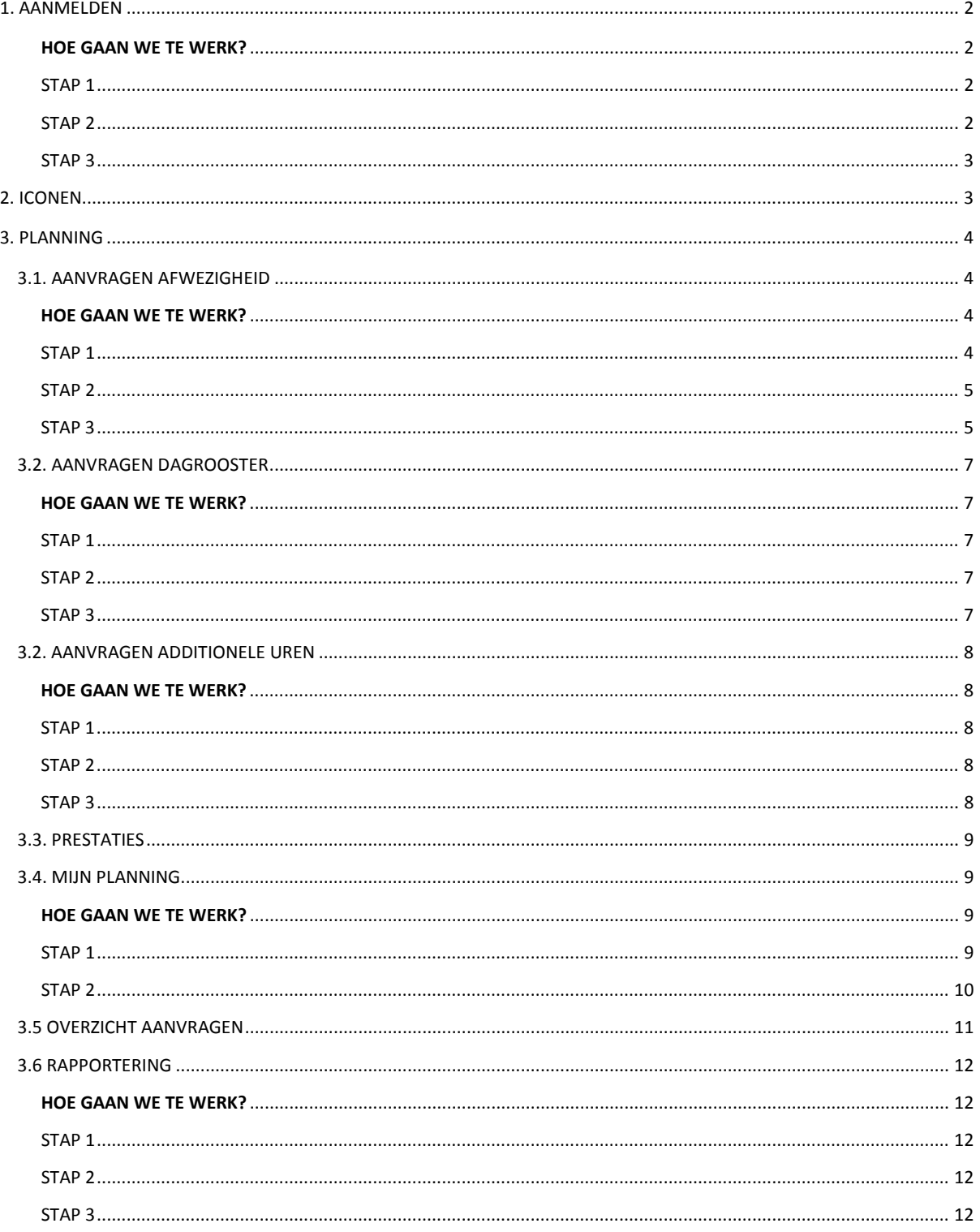

#### ESS?

ESS staat voor 'Employee Self Service'.

Via ESS kan je via het web

- $\Box$  Uurroosters online consulteren op het werk of van thuis uit.
- *Afwezigheden zoals verlof en een voorkeur voor een shift online aanvragen (dit wordt op heden nog niet gebruikt)*

#### <span id="page-1-0"></span>**1. AANMELDEN**

#### <span id="page-1-1"></span>**HOE GAAN WE TE WERK?**

<span id="page-1-2"></span>STAP 1: Ga naar de website:

**Intern** dien je naar volgende URL te surfen

- [https://wzck-main](https://wzck-main/) voor Kuurne
- [https://wzcp-main.](https://wzcp-main/)wzcp.local/ voor Passendale

**Extern** (van thuis of een andere locatie) dien je naar volgende URL te surfen

- [https://remote.wzckuurne.be:4333](https://remote.wzckuurne.be:4333/) voor Kuurne
- [https://remote.wzcpassendale.be:4333](https://remote.wzcpassendale.be:4333/) voor Passendale

**Afhankelijk van de webbrowser die je gebruikt kan je een melding krijgen dat het certificaat ongeldig is, je mag dit echter negeren en doorgaan naar de site alhoewel een melding van onveilig (privacyfout) wordt gegeven.**

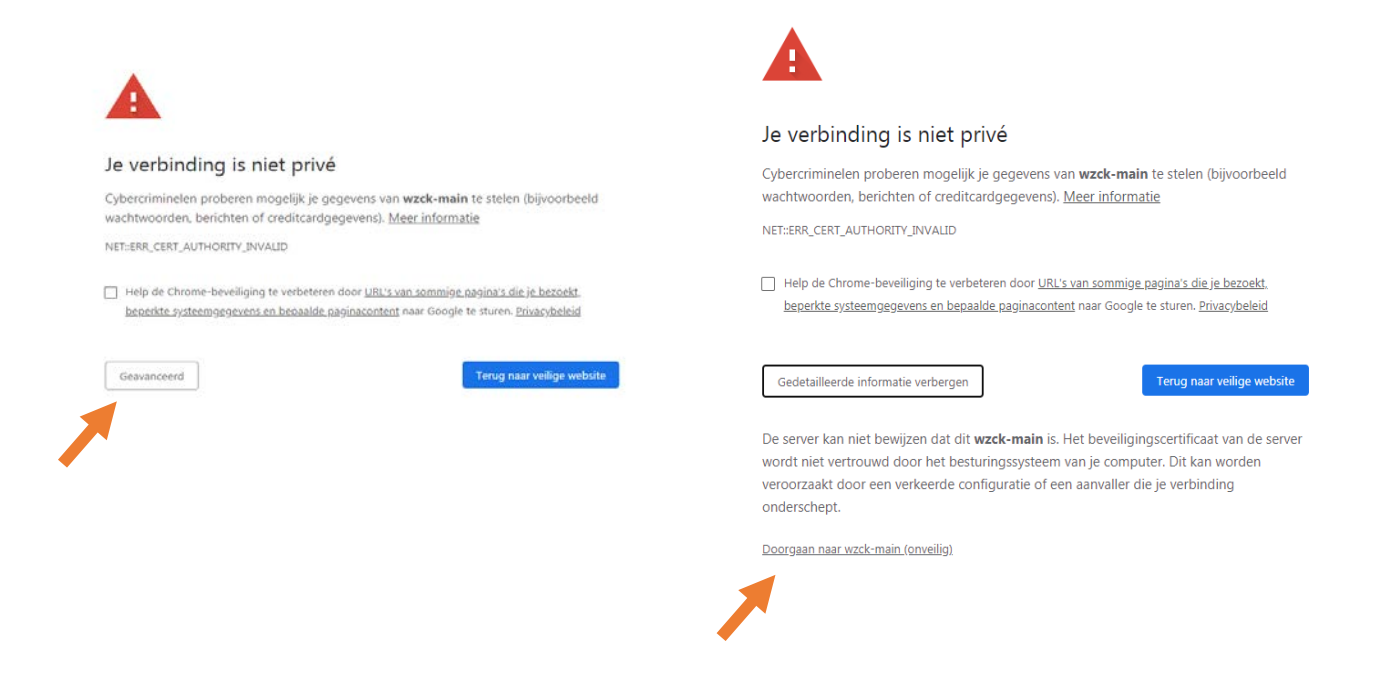

<span id="page-1-3"></span>STAP 2: Vul gebruikersnaam en wachtwoord in.

- *Gebruikersnaam:* eerste 2 letters voornaam + 4 eerste letters achternaam
- *Wachtwoord:* wijzigbaar, min. 8 karakters met combinatie Hoofdletter letters cijfers

<span id="page-2-0"></span>STAP 3: Klik op 'aanmelden' om jouw persoonlijke pagina op ESS te openen.

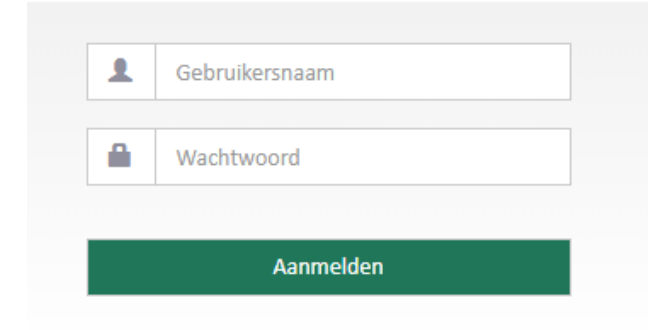

#### <span id="page-2-1"></span>**2. ICONEN**

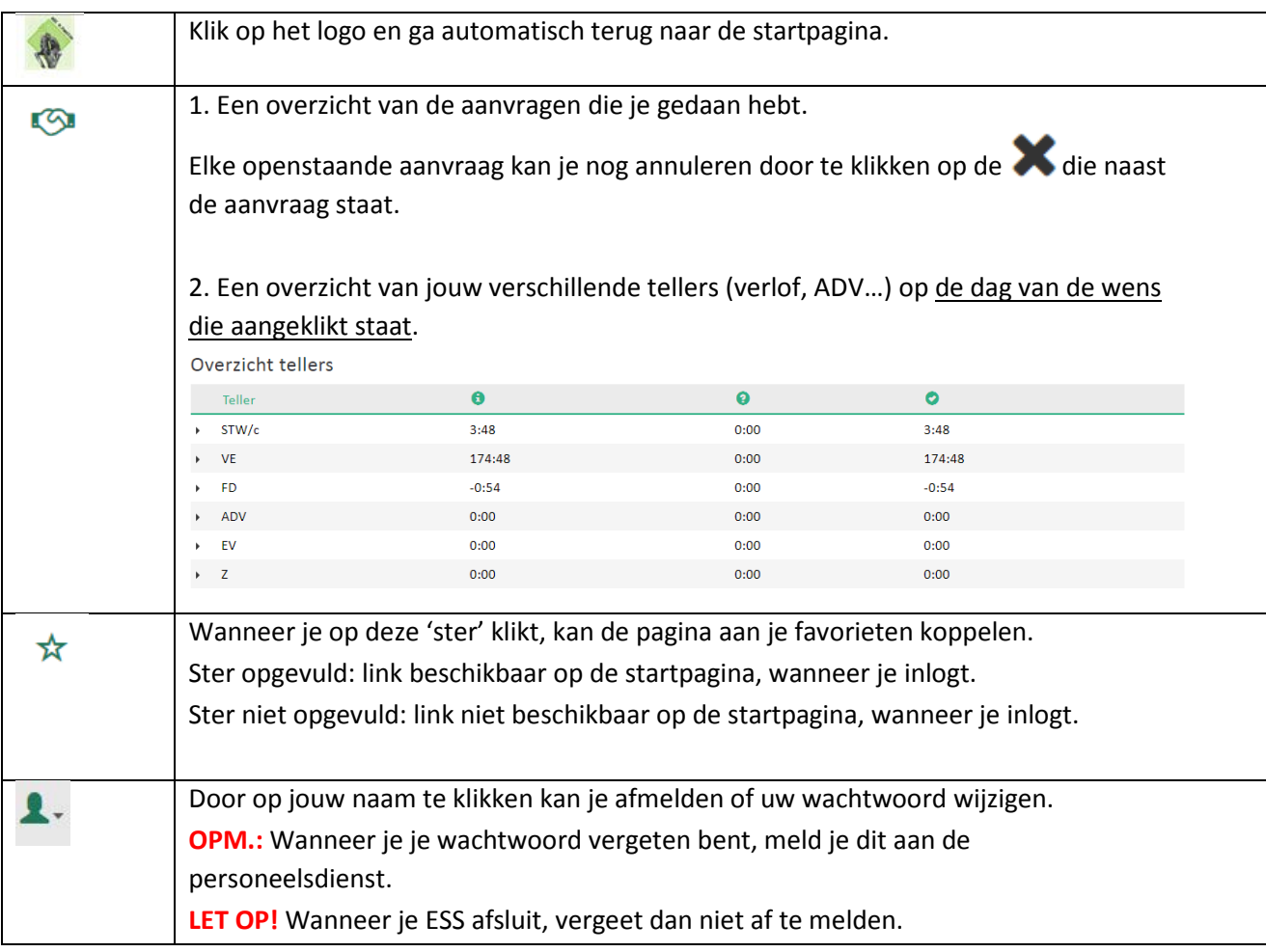

#### <span id="page-3-0"></span>**3. PLANNING**

In de groene balk vind je het woord 'planning'. Wanneer je daarop klikt, kan je op onderstaande zaken klikken:

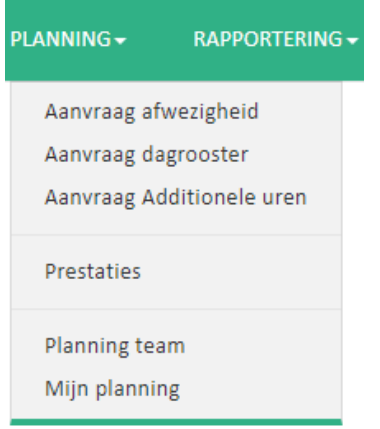

LET OP! Alleen leidinggevenden zien de 'Planning team'.

#### <span id="page-3-1"></span>**3.1. AANVRAGEN AFWEZIGHEID**

'Aanvraag afwezigheid' kan gebruikt worden voor het aanvragen van volgende afwezigheden

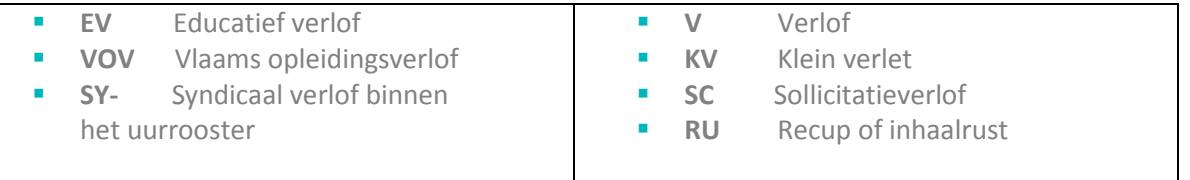

#### <span id="page-3-2"></span>**HOE GAAN WE TE WERK?**

<span id="page-3-3"></span>STAP 1: Door te klikken in het menu 'Planning' en vervolgens op 'Aanvraag afwezigheid' komen we in volgend scherm terecht: Geef een startdatum in.

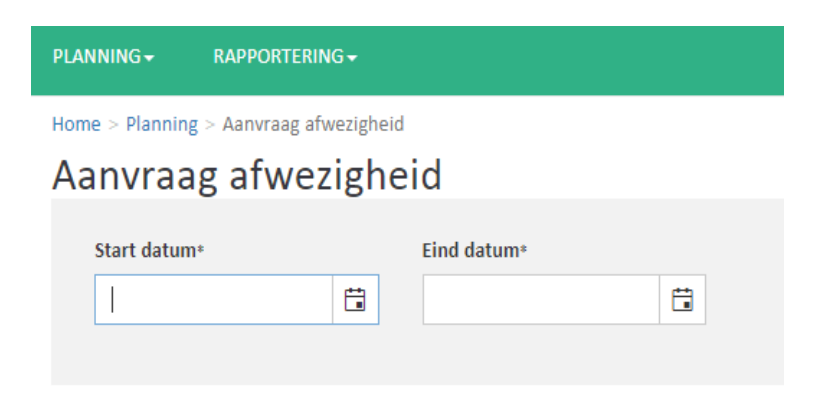

Zodra een startdatum gekozen is, verschijnen verschillende zaken op het scherm.

#### Aanvraag afwezigheid

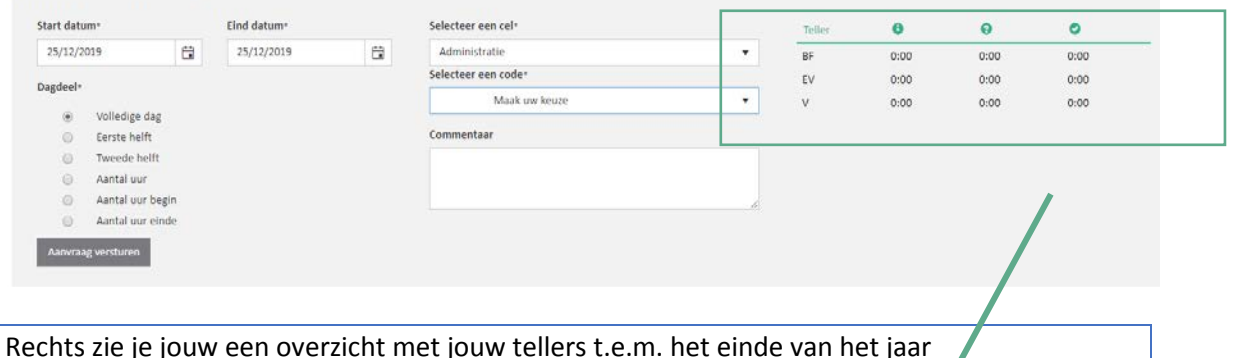

V: verlof BF: feestdagen

EV: educatief verlof of vlaams opleidingsverlof

 $\left[ \bullet \right]$ : Aantal uren die we nog op de teller hebben tot het einde van het jaar.

: Aantal uren die door jou werden aangevraagd, m.a.w. deze uren werden nog niet goedgekeurd.

**O**: Aantal uren die overblijven na goedkeuring

#### <span id="page-4-0"></span>STAP 2:

**Start datum** en **Eind datum**: Selecteer de start- en einddatum. **OPGELET:** wensen worden aangevraagd per dag, bijvoorbeeld als je verlof wenst op 20 en 21 januari, moet je eerst een wens toevoegen voor 20 januari en daarna een wens toevoegen voor 21 januari.

- **Selecteer een code: Selecteer de gewenste code van afwezigheid**
- **Duur:** 
	- **Volledige dag**: Je wenst de **volledige geplande code** in jouw planning afwezig te zijn op het werk.
		- → In de meeste gevallen kan **verlof enkel per dag** toegekend worden. Onderstaande opties worden dan ook zelden toegepast.
	- **Eerste helft/tweede helft**: Je wenst **de eerste/tweede helft van de volledige geplande code** in jouw planning afwezig te zijn op het werk.
	- **Aantal uren**: Je geeft de begin- en eindtijd van de gewenste afwezigheid in.
	- **Aantal uren begin/ einde**' Je geeft voor de eerste of de tweede werkhelft van de dag, het aantal gewenste uren afwezigheid in.
- **Commentaar**: Geeft een boodschap mee aan jouw leidinggevende. (optioneel)

<span id="page-4-1"></span>Aanvraag versturen STAP 3: Wanneer alle velden ingevuld zijn klik je op

Bij een correcte aanvraag verschijnt volgende melding: Uw aanvraag werd met succes verzonden

**OPMERKING:** Onderaan is de planning zichtbaar. De getoonde week is de week waarin de startdatum van de gevraagde afwezigheid valt. Je hebt de optie te veranderen van weken via de pijltjes  $\blacklozenge$ .

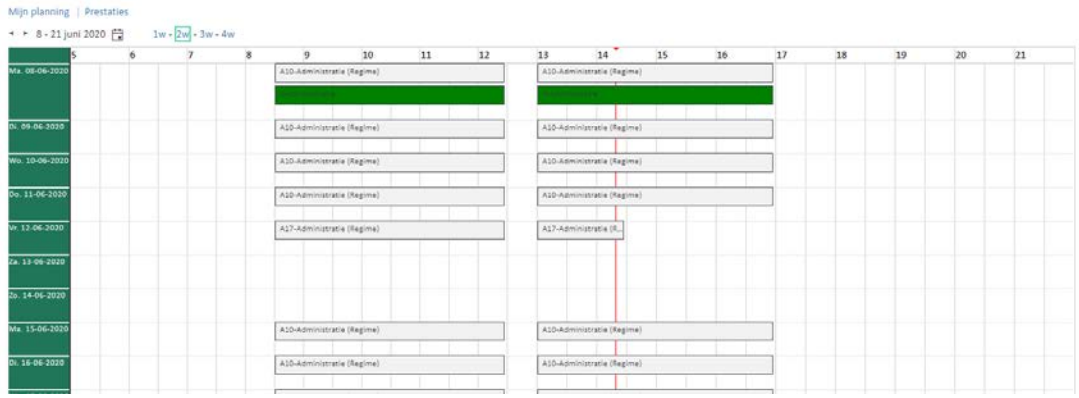

Wanneer je een aanvraag gedaan hebt, verschijnt deze in een kleur in u planning. Naast de code staat er steeds:

- (Wo): openstaande aanvraag (de leidinggevende heeft de aanvraag nog niet goed- of afgekeurd)
- (W+): de aanvraag werd goedgekeurd door uw leidinggevende
- (W-): de aanvraag werd afgekeurd door uw leidinggevende

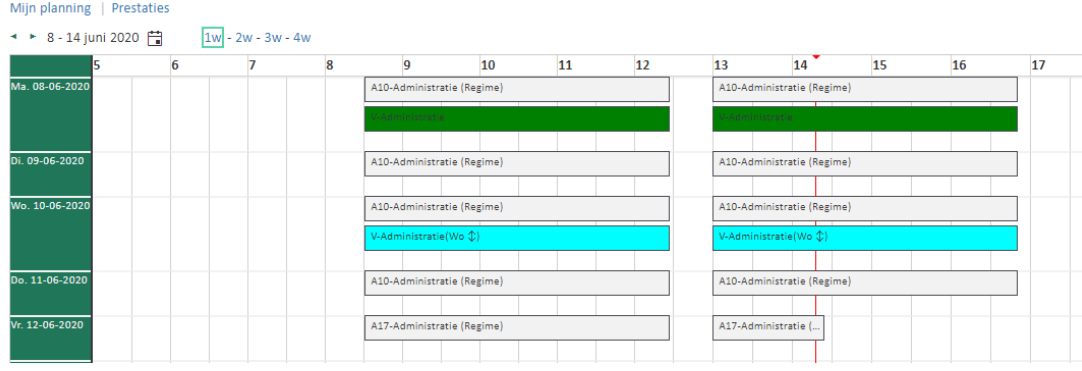

#### <span id="page-6-0"></span>**3.2. AANVRAGEN DAGROOSTER**

'Aanvraag dagrooster' kan gebruikt worden voor het aanvragen van een specifieke shift. Enkel de shiften die beschikbaar zijn voor jouw team kan je aanvragen.

#### <span id="page-6-1"></span>**HOE GAAN WE TE WERK?**

#### <span id="page-6-2"></span>STAP 1

Door te klikken in het menu 'Planning' en vervolgens op 'Aanvraag dagrooster' komen we in volgend scherm terecht: Geef een startdatum in.

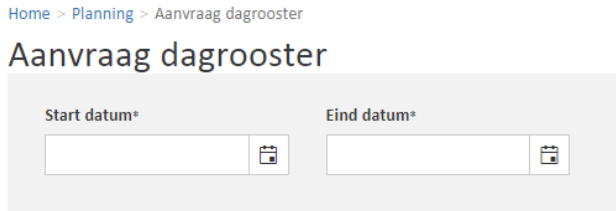

Zodra een startdatum gekozen is, verschijnen verschillende zaken op het scherm.

#### Aanvraag dagrooster

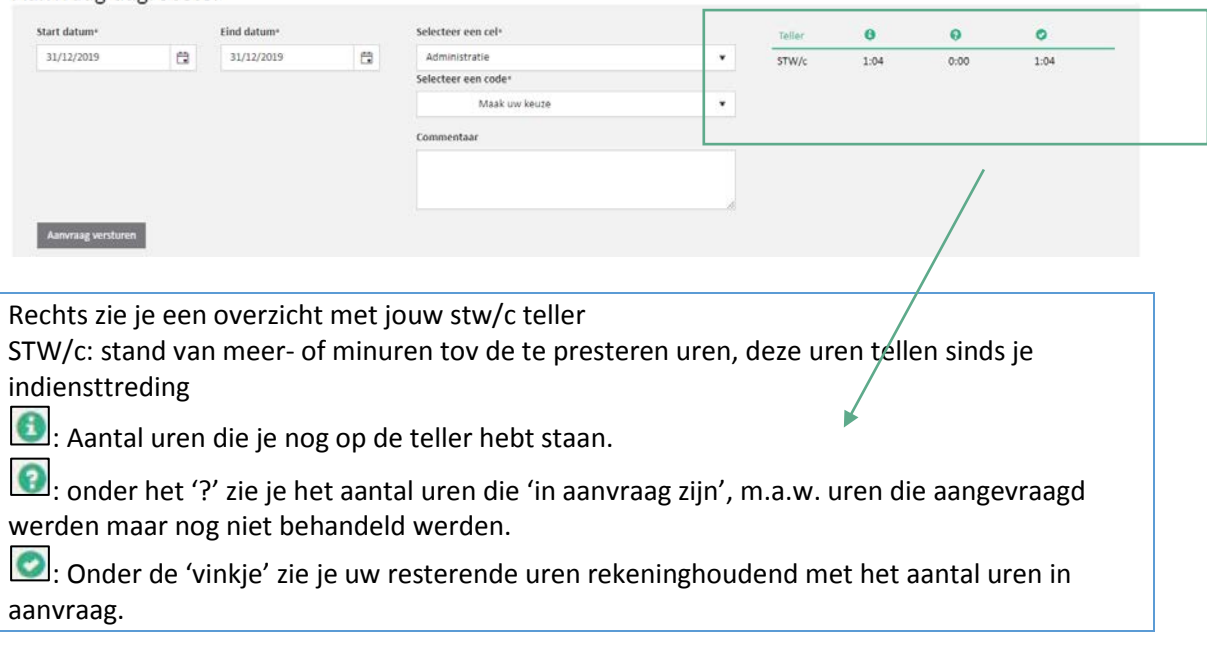

#### <span id="page-6-3"></span>STAP 2:

- **Start datum** en **Eind datum**: Selecteer de start- en einddatum (één dag of een periode).
- **Selecteer een code**: Selecteer de gewenste code van afwezigheid bv. verlof.
- **Commentaar**: Geeft een boodschap mee aan jouw leidinggevende. (optioneel)

<span id="page-6-4"></span>STAP 3: Wanneer alle velden ingevuld zijn klik je op Annvraag versturen

Bij een correcte aanvraag verschijnt volgende melding: Uw aanvraag werd met succes verzonden

#### <span id="page-7-0"></span>**3.2. AANVRAGEN ADDITIONELE UREN**

'Aanvraag additionele uren' kan gebruikt worden voor het aanvragen van additionele uren, ook wel gekend als **uren buiten de gekende shift.**

- **BE+ externe vorming buiten dagrooster**
- **BI+ interne vorming buiten dagrooster**
- **ME vergadering**
- **SY+ syndicale vorming buiten dagrooster**
- **TU uitzondering 2 uren (als één van bovenstaande slechts 2u duurt en niet aan een shift gekoppeld is)**

#### <span id="page-7-1"></span>**HOE GAAN WE TE WERK?**

#### <span id="page-7-2"></span>STAP 1

Door te klikken in het menu 'Planning' en vervolgens op 'Aanvraag additionele uren'. Geef een startdatum in.

#### Aanvraag Additionele uren

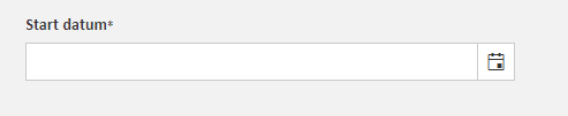

Zodra een startdatum gekozen is, verschijnen verschillende zaken op het scherm.

#### Aanvraag Additionele uren

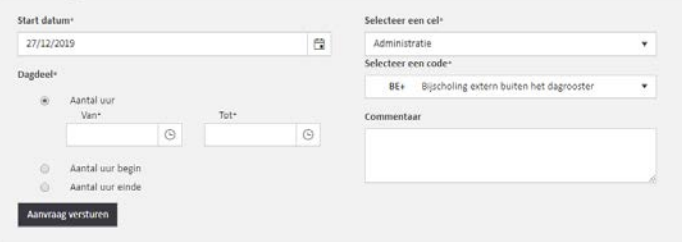

<span id="page-7-3"></span>STAP 2:

- **Start datum: Selecteer de gewenste startdatum.**
- **Selecteer een code**: Selecteer de gewenste code additionele uren.
- **Duur:** Kies de duur:
	- **Aantal uur**: Van welk uur tot welk uur duurt de vergadering/vorming? Je geeft het begin- en einduur in van jouw additionele uren.

**LET OP!** Dit zijn enkel de extra uren buiten je oorspronkelijke shift. Bv. Je was gepland te werken tot 15u30, maar hebt vergadering tot 16u gewerkt. Dan noteer je ME van 15u30 tot 16u.

**Commentaar: Geeft de reden mee aan jouw leidinggevende.** 

<span id="page-7-4"></span>STAP 3: Wanneer alle velden ingevuld zijn klik je op **Lanvraag versturen** . Bij een correcte aanvraag verschijnt volgende melding: Uw aanvraag werd met succes verzonden. Ook hier

is onderaan de planning zichtbaar.

#### <span id="page-8-0"></span>**3.3. PRESTATIES**

Door te klikken in het menu 'Planning' op 'Prestaties' komen we op onderstaande scherm terecht. Je kan hier jouw prestaties bekijken per maand of voor een bepaalde periode. Het lijkt op de achterkant van de loonbrief.

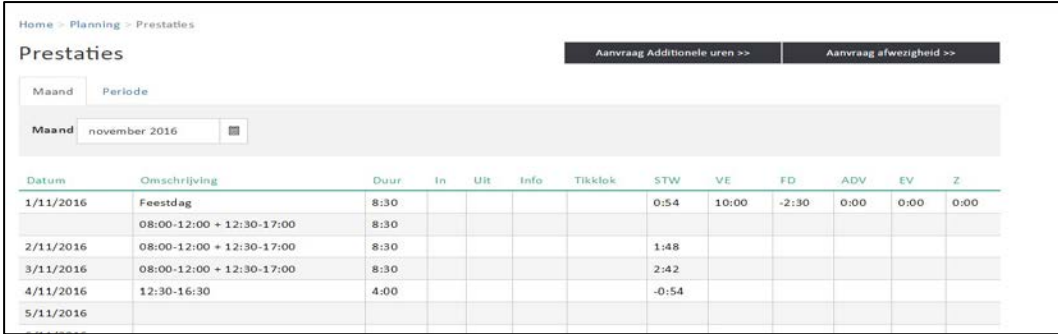

#### <span id="page-8-1"></span>**3.4. MIJN PLANNING**

Hier kan je de planning (het uurrooster) van jou en je team bekijken.

#### <span id="page-8-2"></span>**HOE GAAN WE TE WERK?**

#### <span id="page-8-3"></span>STAP 1

Door te klikken in het menu 'planning' op 'Mijn planning' komen we in volgend scherm terecht:

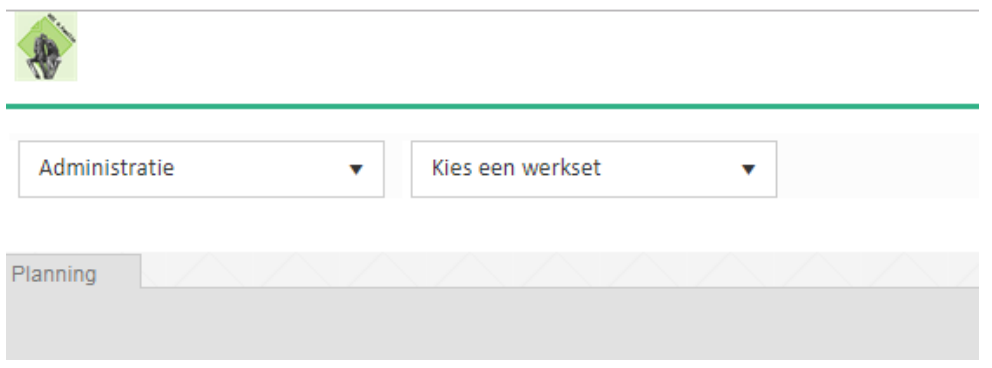

Bij "Kies een werkset" kan je de geplande of te plannen periode kiezen die jij wil zien. **LET OP!** Je ziet enkel de periodes die zijn vrijgegeven door jouw leidinggevende. **LET OP!** Dit scherm zal steeds op een afzonderlijke scherm/tabblad getoond worden. Hier kan je via het logo links vanboven niet terug gaan naar de startpagina.

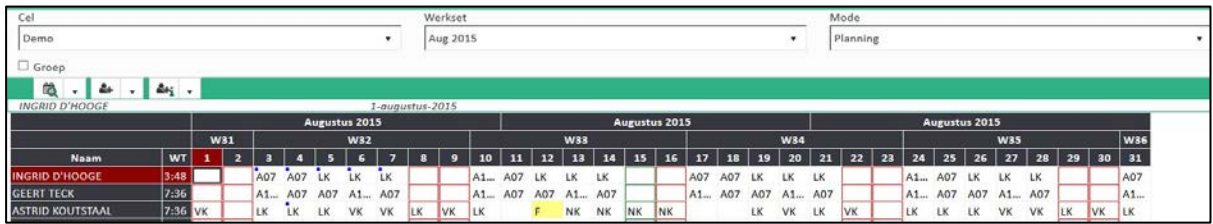

<span id="page-9-0"></span>STAP 2: Wanneer je met jouw muis op een dag gaan staan, zie je de uren in het zwart verschijnen:

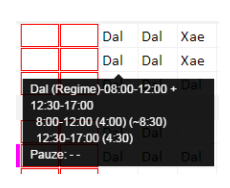

In jouw kalender zie je ook jouw aanvragen door bolletjes in de linkerbovenhoek van de dag. Er bestaan groene, rode en blauwe bolletjes.

- $\bullet$ Groen bolletje: De aanvraag werd goedgekeurd door jouw leidinggevende
- $\bullet$ Rood bolletje: De aanvraag werd afgekeurd door jouw leidinggevende
- $\bullet$ Blauw bolletje: De aanvraag werd nog niet af- of goedgekeurd door jouw leidinggevende

In de rechter bovenhoek zie je volgende iconen:

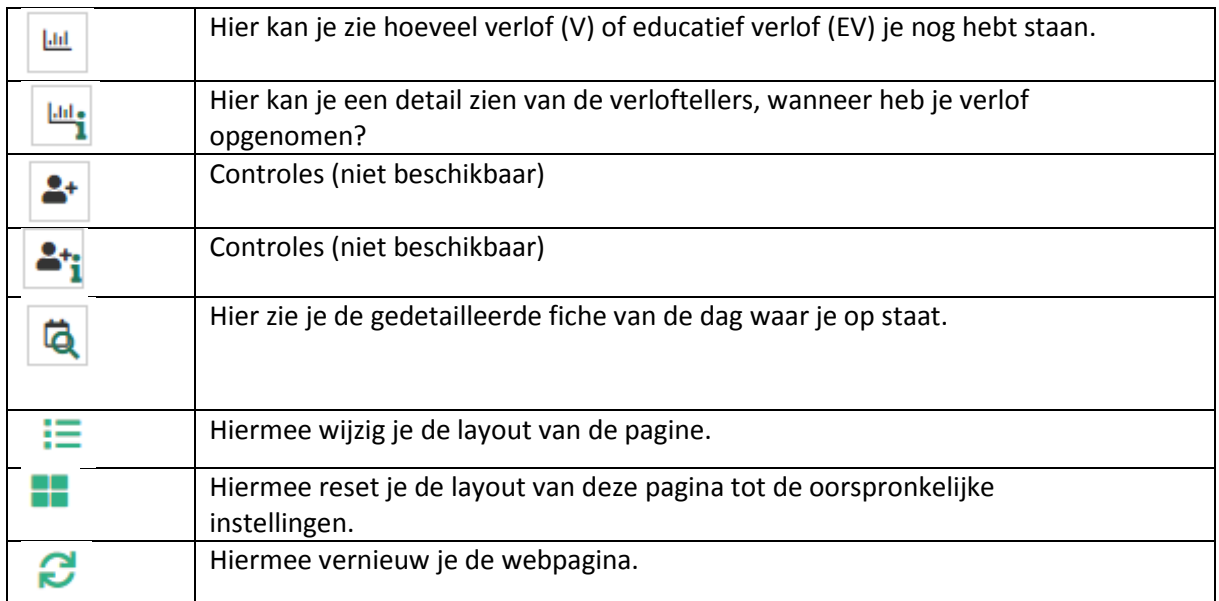

#### <span id="page-10-0"></span>**3.5 OVERZICHT AANVRAGEN**

Door te klikken in het menu op het icoon komen we in volgend scherm terecht:

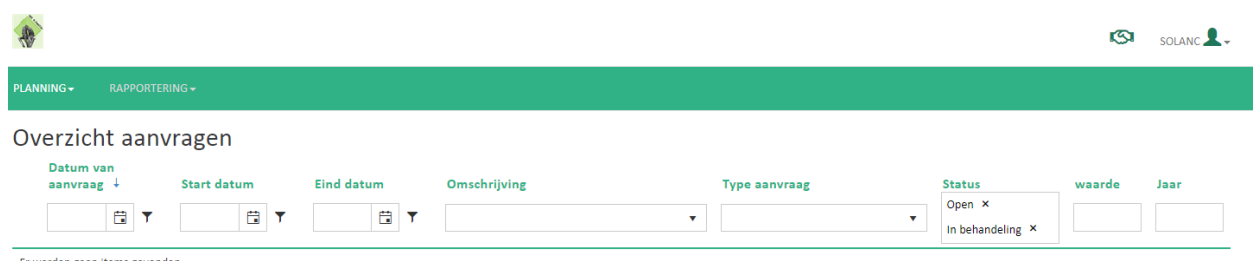

Er werden geen items gevonder

Als er geen openstaande aanvragen zijn zie je hier niks staan.

Wanneer je openstaande aanvragen hebt, zie je deze hier staan. Daaronder zie je ook 3 tabbladen:

- **Wensen**: Detail van de wens en het uurrooster
- **Teller**: De tellerstanden op de datum van de wens/aanvraag die geselecteerd staat of werd.
- **Geschiedenis**: Details over de geschiedenis van de aanvraag.

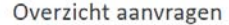

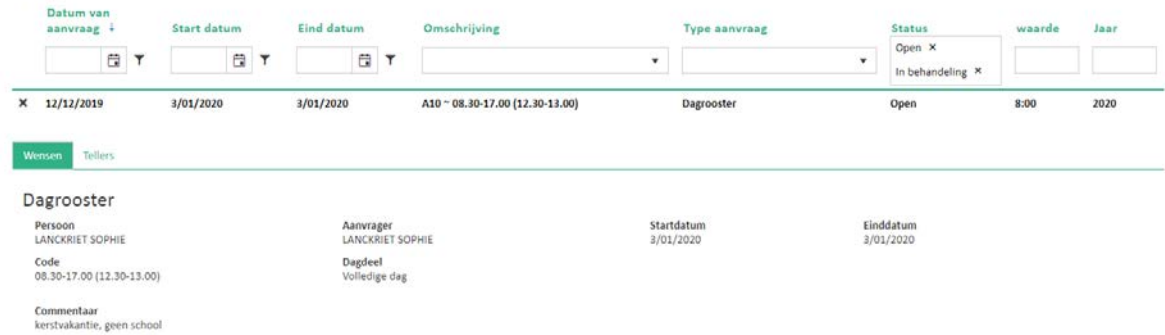

#### **Een aanvraag intrekken:**

Elke openstaande aanvraag kan nog geannuleerd worden door te klikken op het volgende icoon  $\parallel \ast \parallel$ . Vervolgens klik je op OK. De aanvraag zal bijgevolg niet meer goed- of afgekeurd worden door jouw leidinggevende.

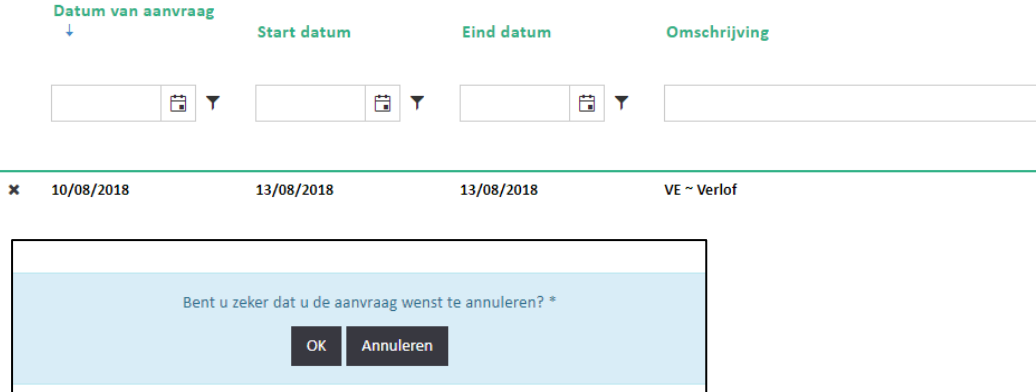

#### <span id="page-11-0"></span>**3.6 RAPPORTERING**

Via rapportering kan je een rapport downloaden en afdrukken. Op die manier kan je bijvoorbeeld het rapport "Planning en prestaties met uren" afdrukken.

#### <span id="page-11-1"></span>**HOE GAAN WE TE WERK?**

#### <span id="page-11-2"></span>STAP 1

Als je klikt op Rapportering krijg je volgend scherm te zien:

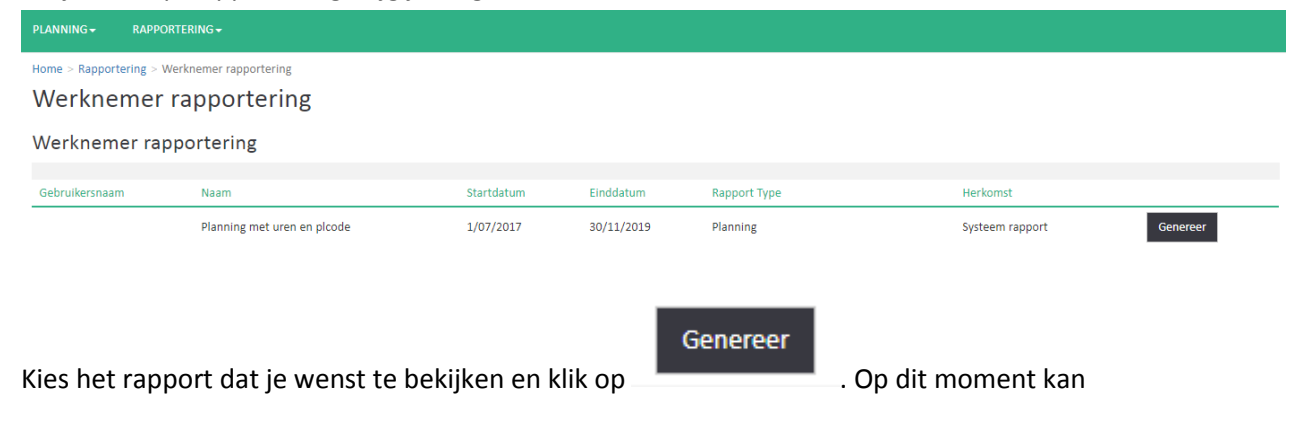

#### <span id="page-11-3"></span>STAP 2

Druk dan op Vernieuw bij Bewaarde rapporten. **Herhaal** dit indien er niets gebeurt.

### Bewaarde rapporten

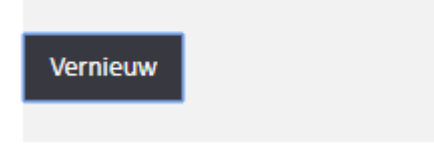

#### <span id="page-11-4"></span>STAP 3

Kies dan Download om het document te openen. Vanaf dan kan je het indien gewenst afdrukken.